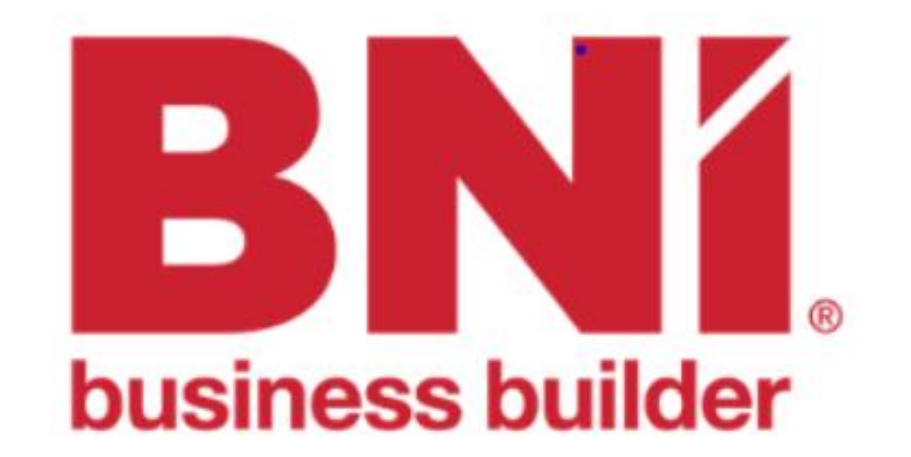

## כניסה ליוניברסיטי של BNI

במידה וטרם יצרתם סיסמא ביוניברסיטי יש לעבור שחזור סיסמא כמפורט בהמשך. **חובה** להשתמש ב**כתובת המייל** שלכם המופיעה ב **BNI קונקט**

[www.bniuniversity.com](http://www.bniuniversity.com/)

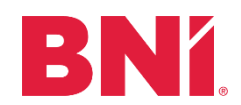

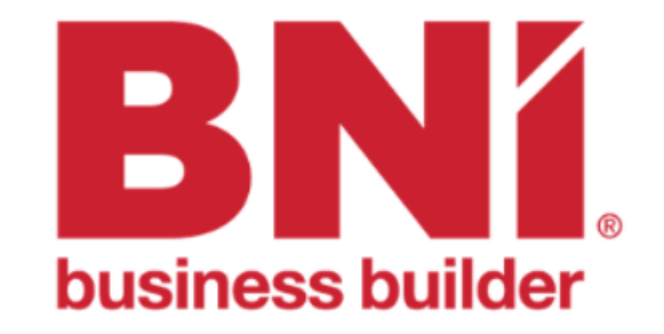

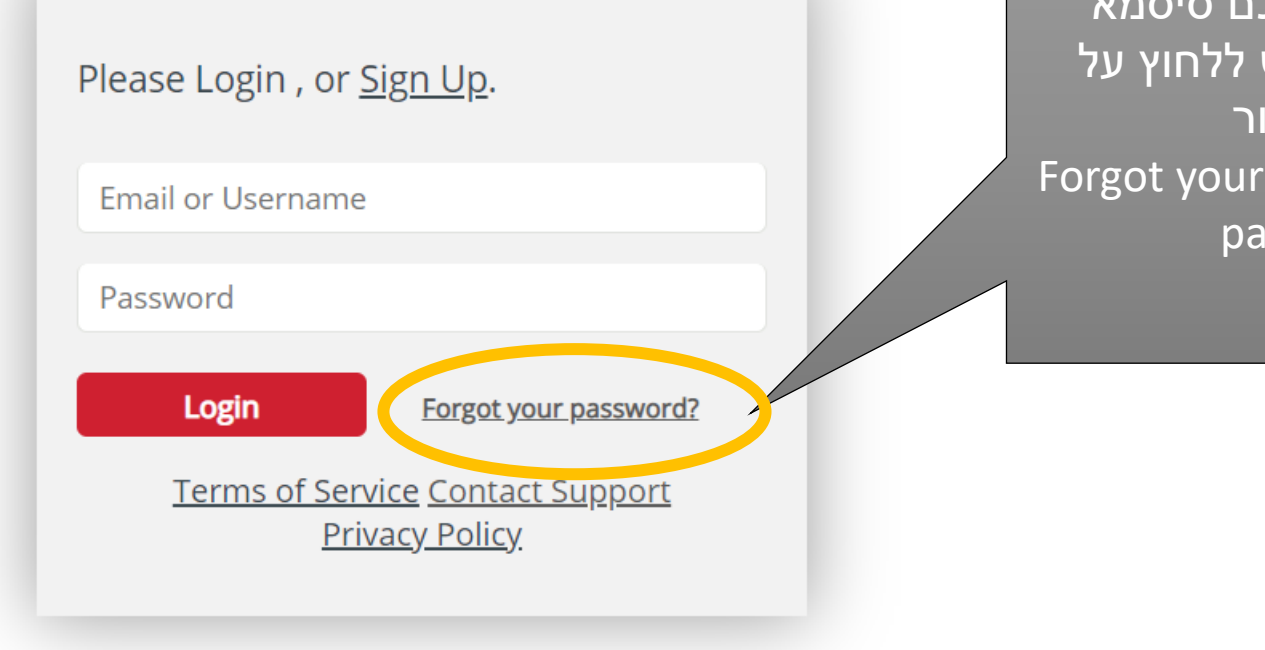

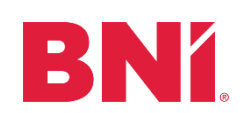

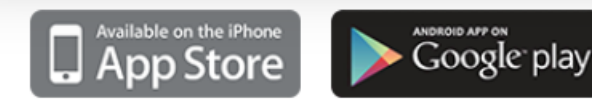

במידה ואין לכם סיסמא ליוניברסיטי יש ללחוץ על הקישור שכחתי סיסמא/ your Forgot passwrd

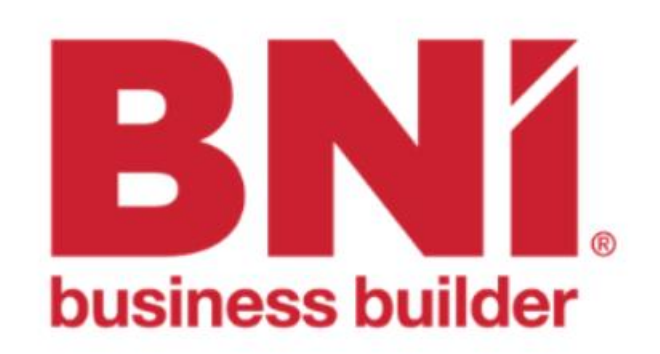

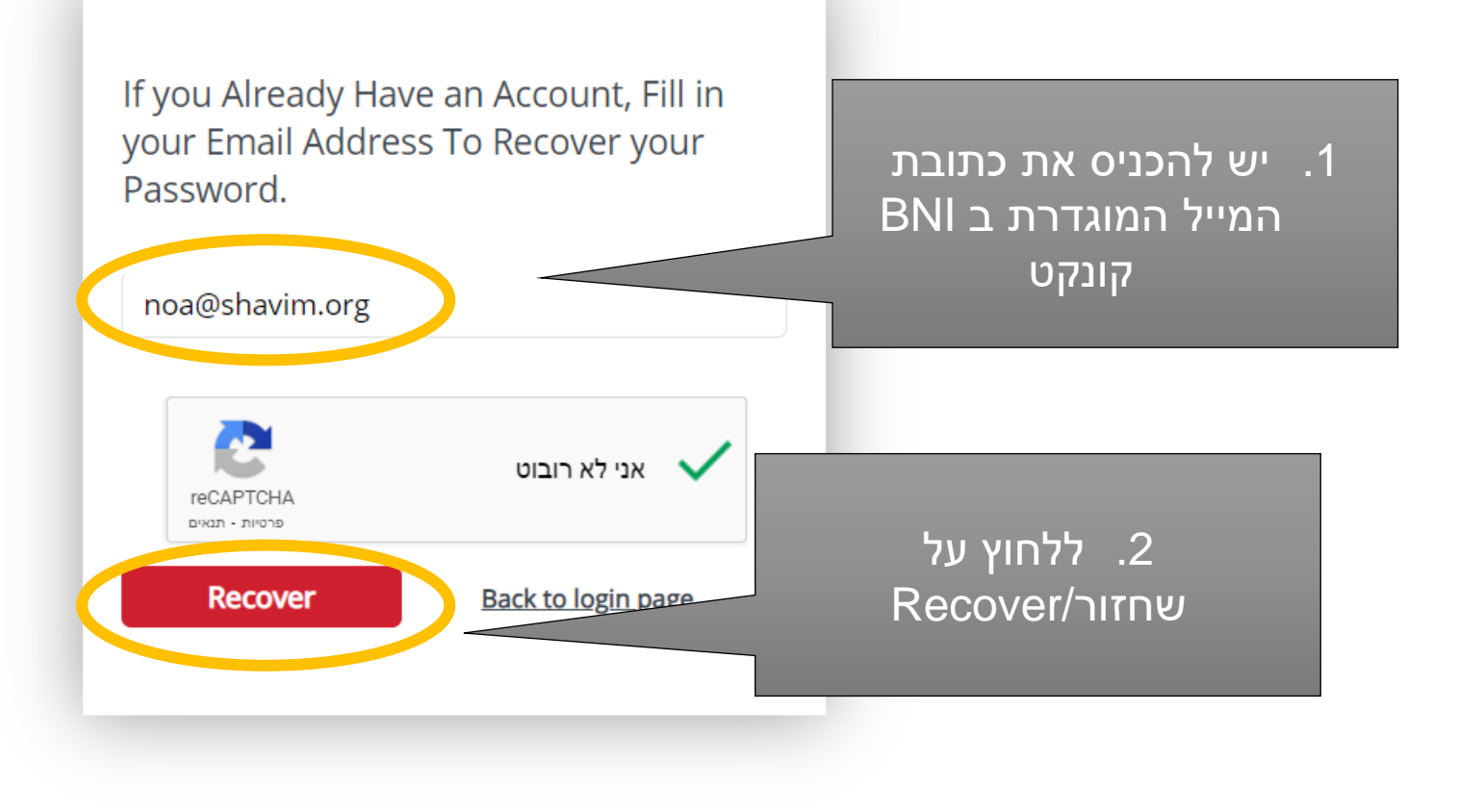

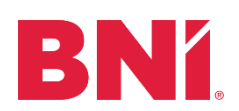

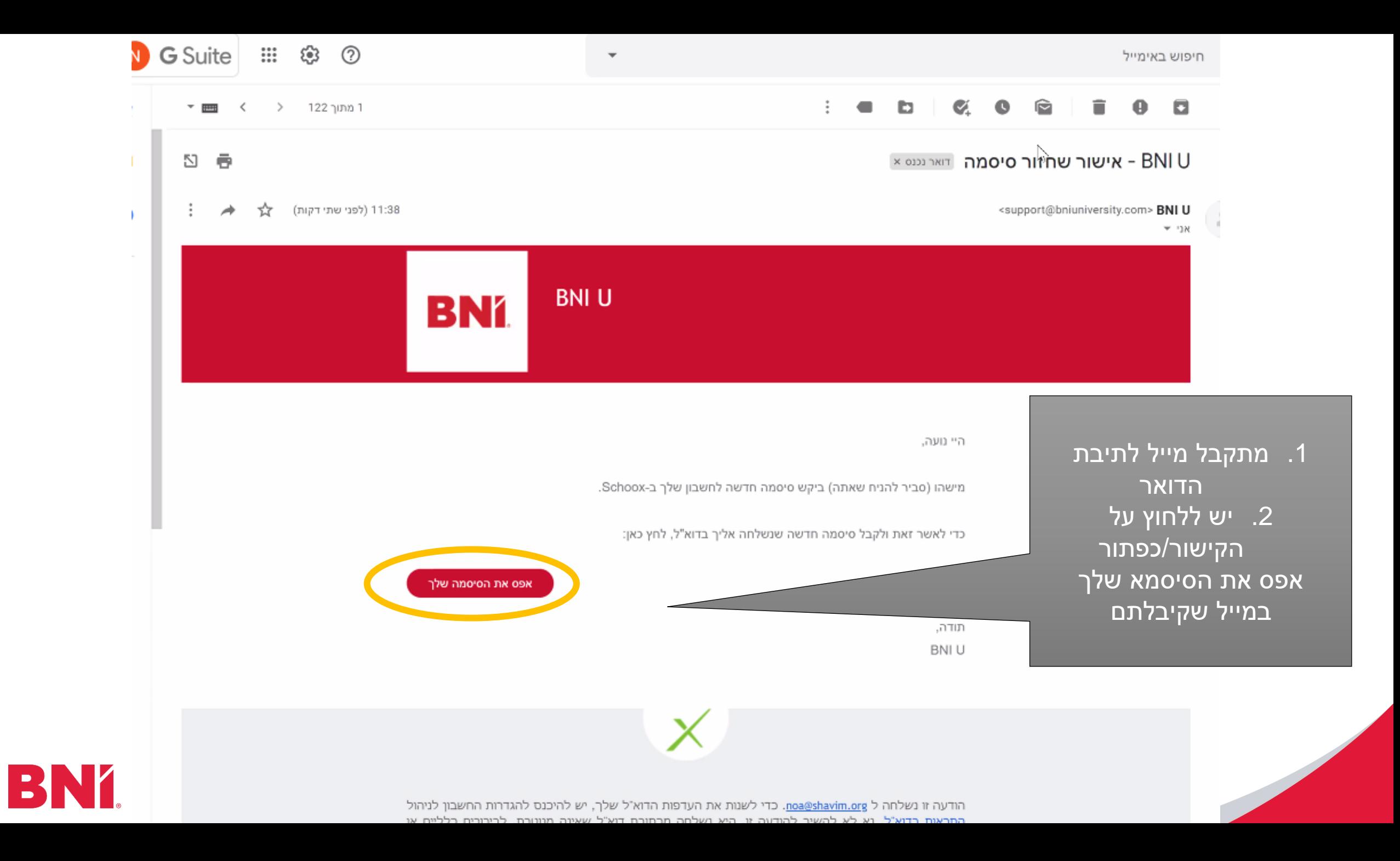

## **כעת קורים 2 דברים:**

- .1 נשלח אליכם מייל נוסף
	- .2 מופיע מסך ובו קישור

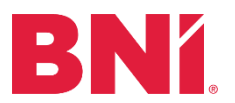

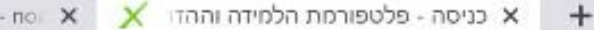

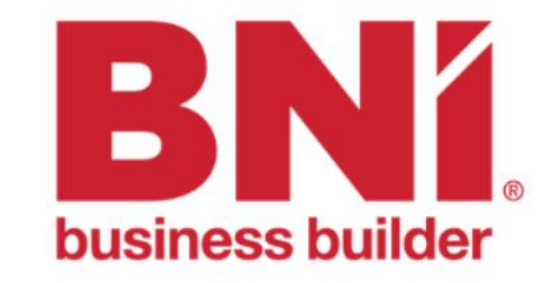

!תשומת לבכם בבקשה

תודה שאישרת את שינוי הסיסמה. דוא"ל המכיל את הסיסמה .החדשה שלך נשלח לכתובתך

הסיסמה החדשה נוצרה באופן אוטומטי - אולי תרצה לשנות את .הסיסמה למשהו שקל יותר לזכור

אנא לחץ כאן בכניסה עם סישמא זמנית (בדוק את הדוא"ל שלך)

במסך שנפתח יש ללחוץ על הקישור בפסקה האחרונה

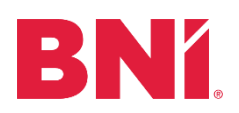

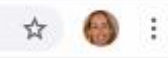

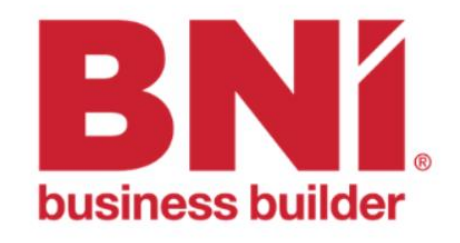

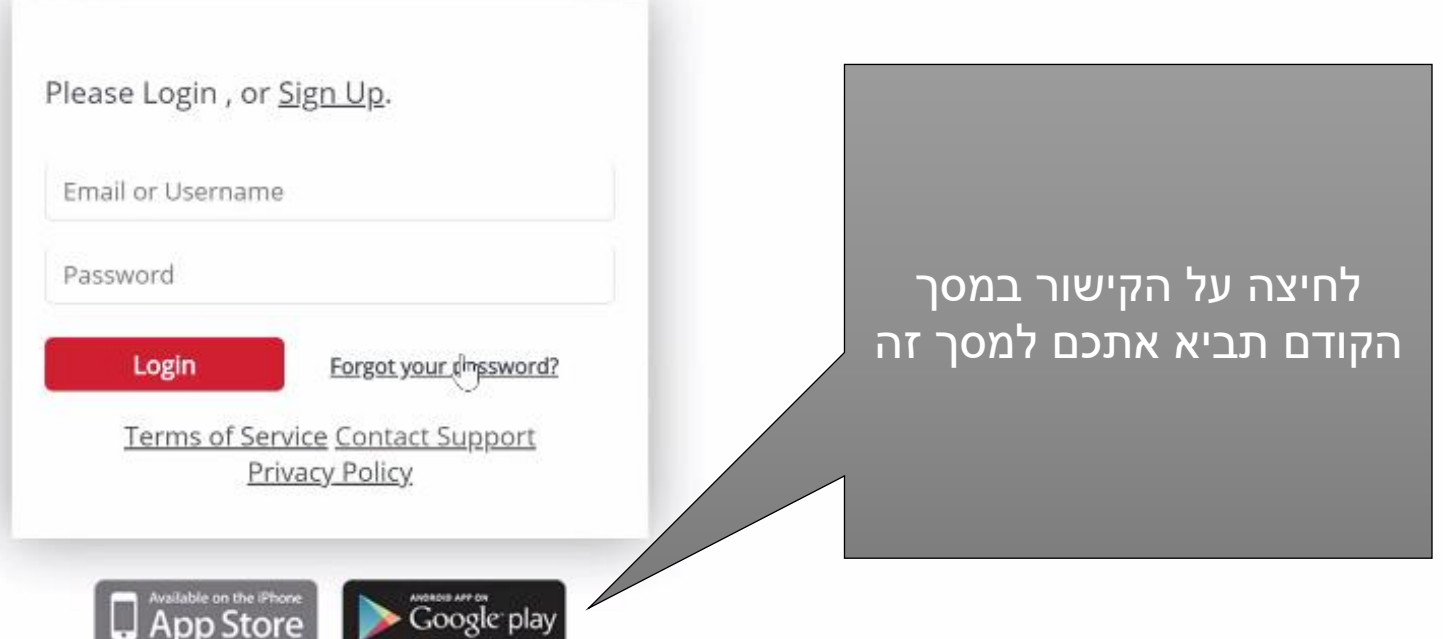

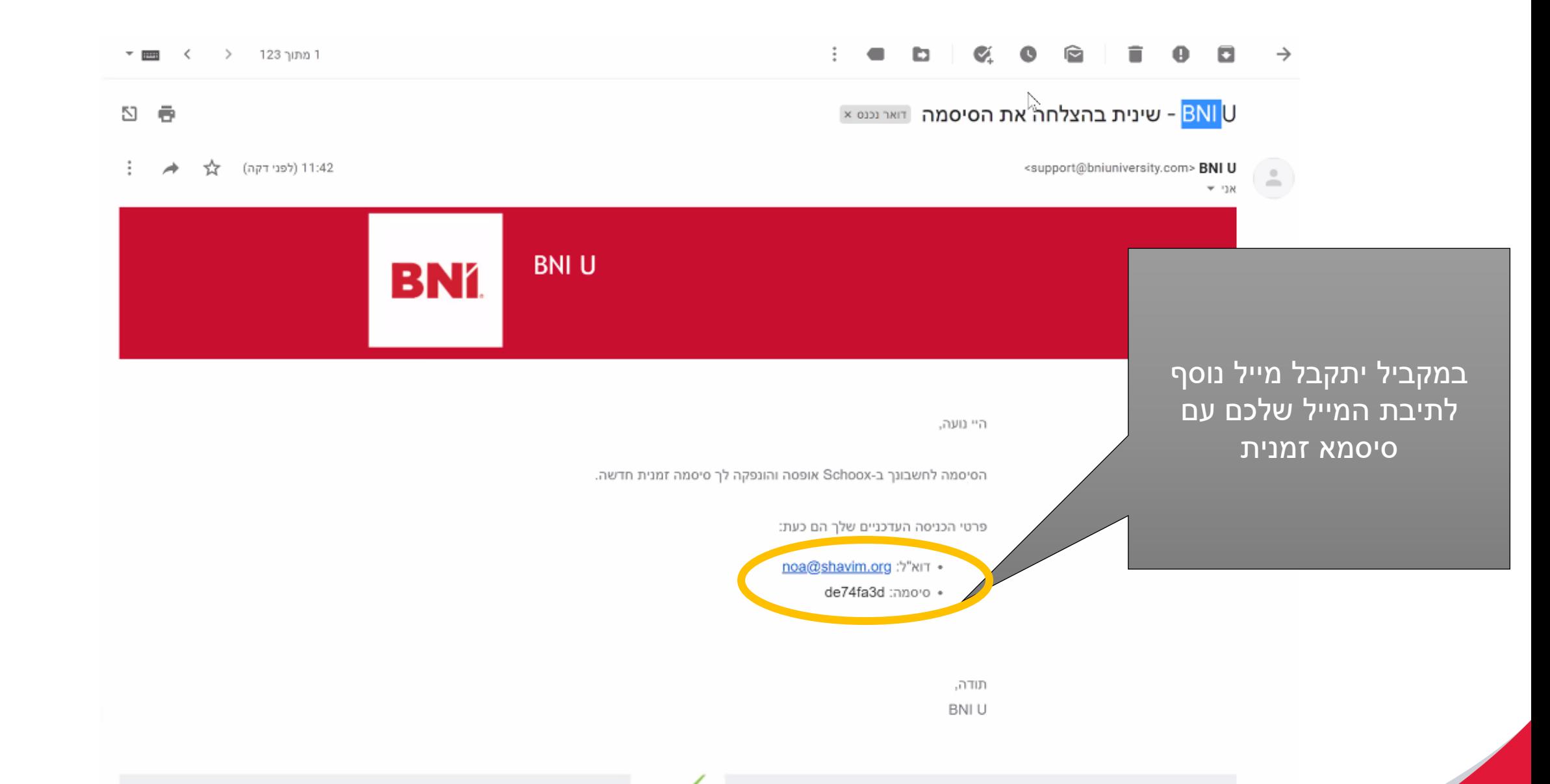

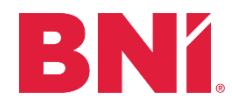

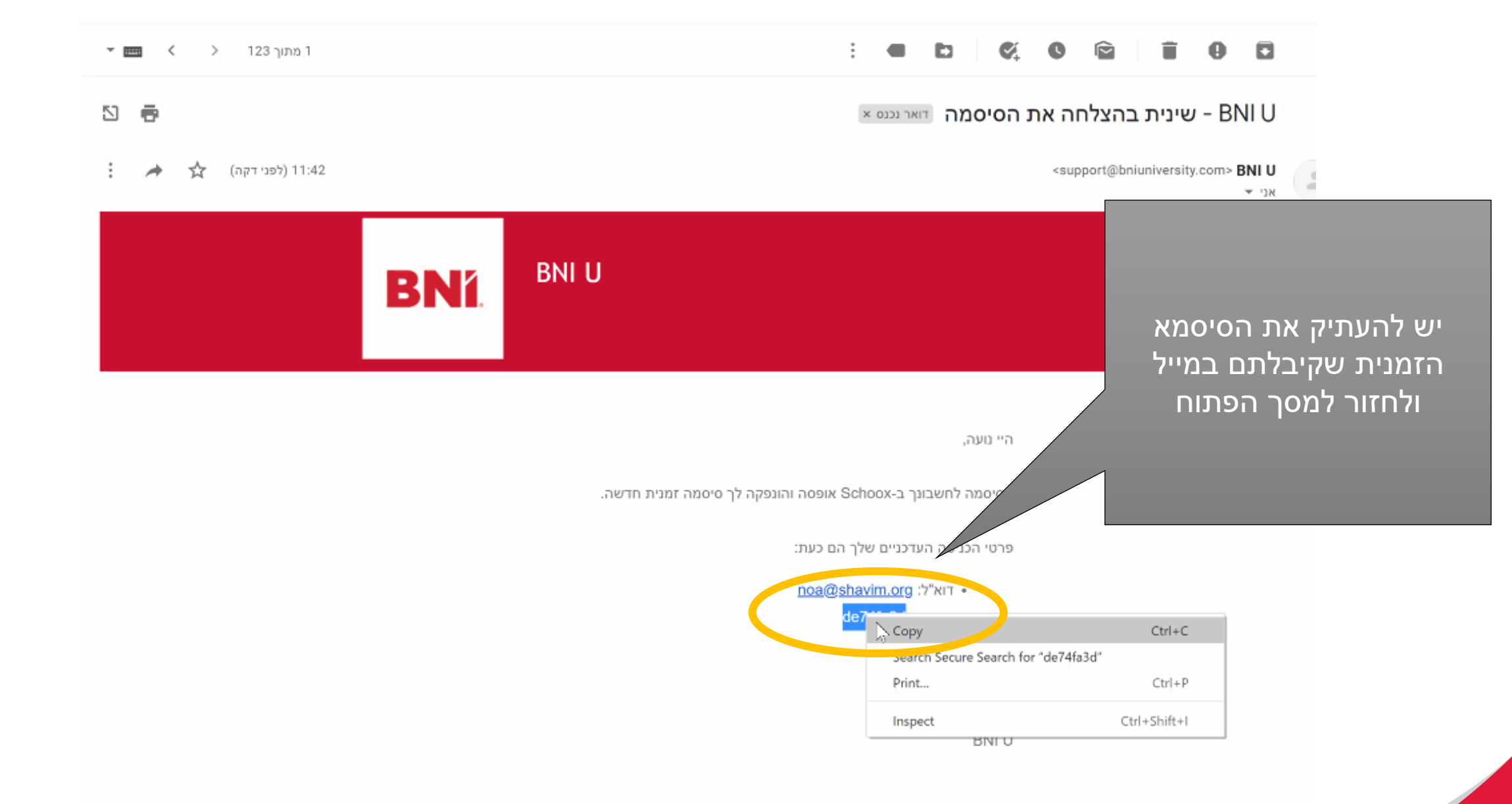

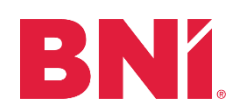

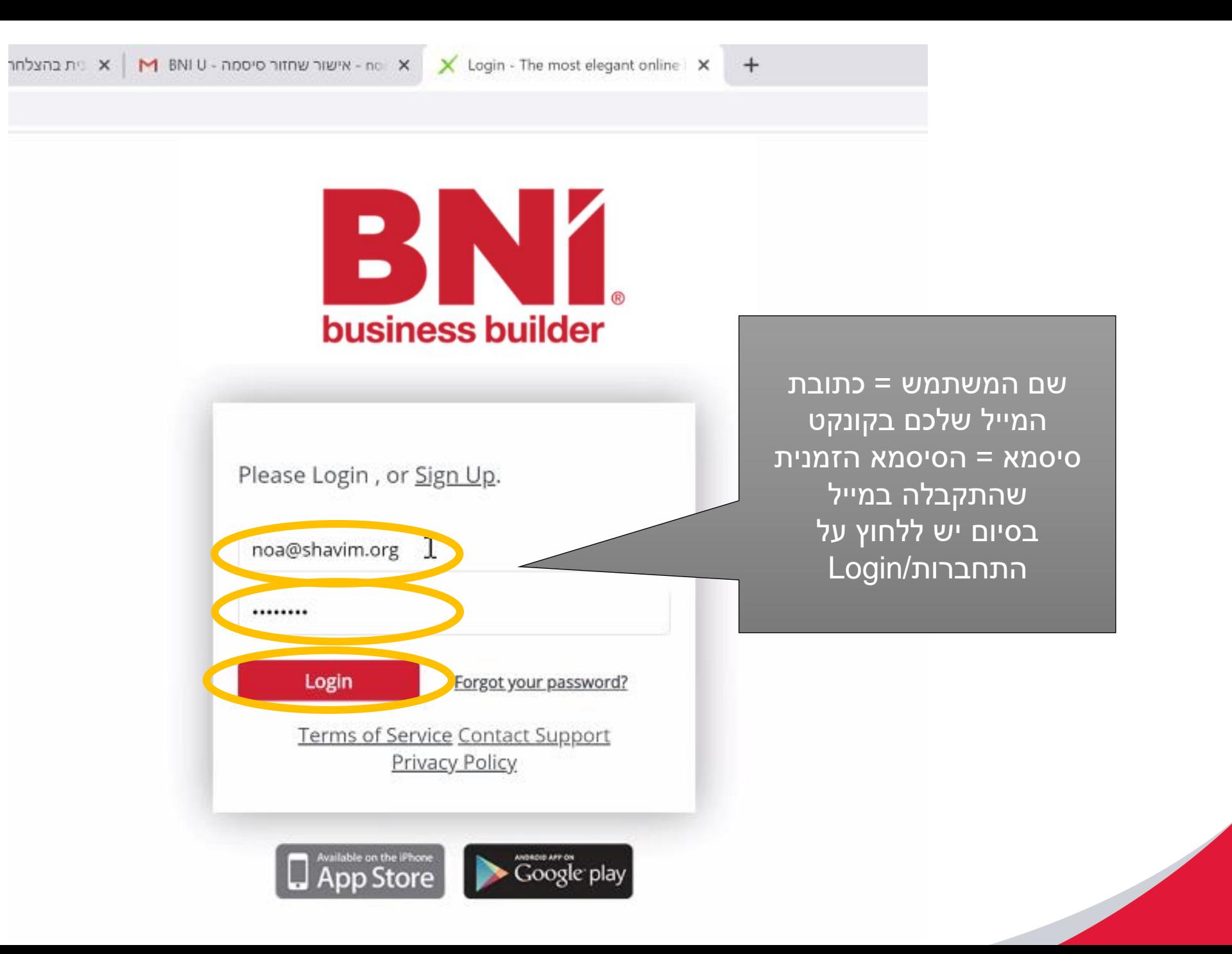

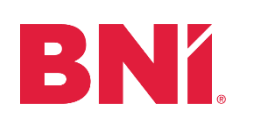

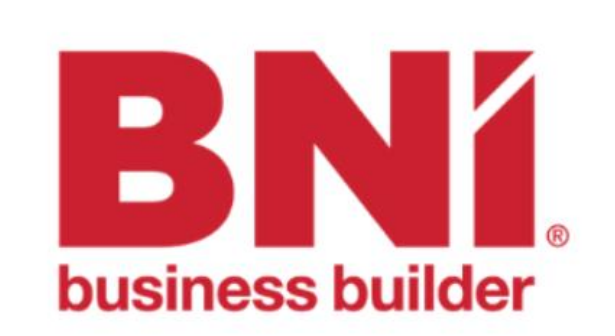

יש לבחור שפה ראשית Hebrew המשך

יש לבחור את השפה שאתם מעוניינים להשתמש בה ביוניברסיטי וללחוץ על המשך

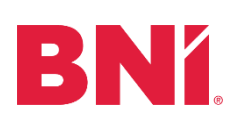

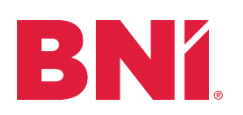

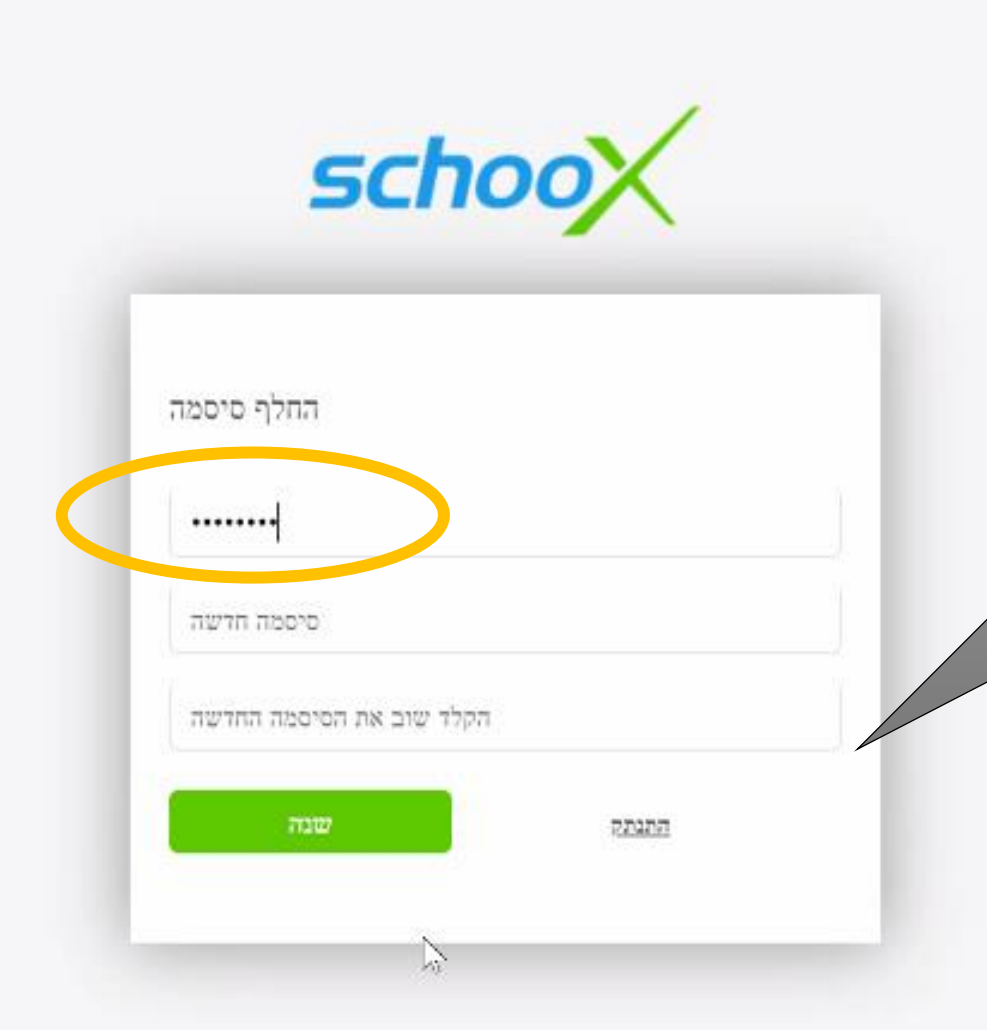

במסך הבא יש להחליף את הסיסמא הזמנית שהגיעה במייל לסיסמא קבועה. יש להדביק שוב את הסיסמא הזמנית שכן זו הסיסמא הקיימת הסיסמא צריכה להכיל לפחות אות גדולה, אות קטנה וספרה אחת.

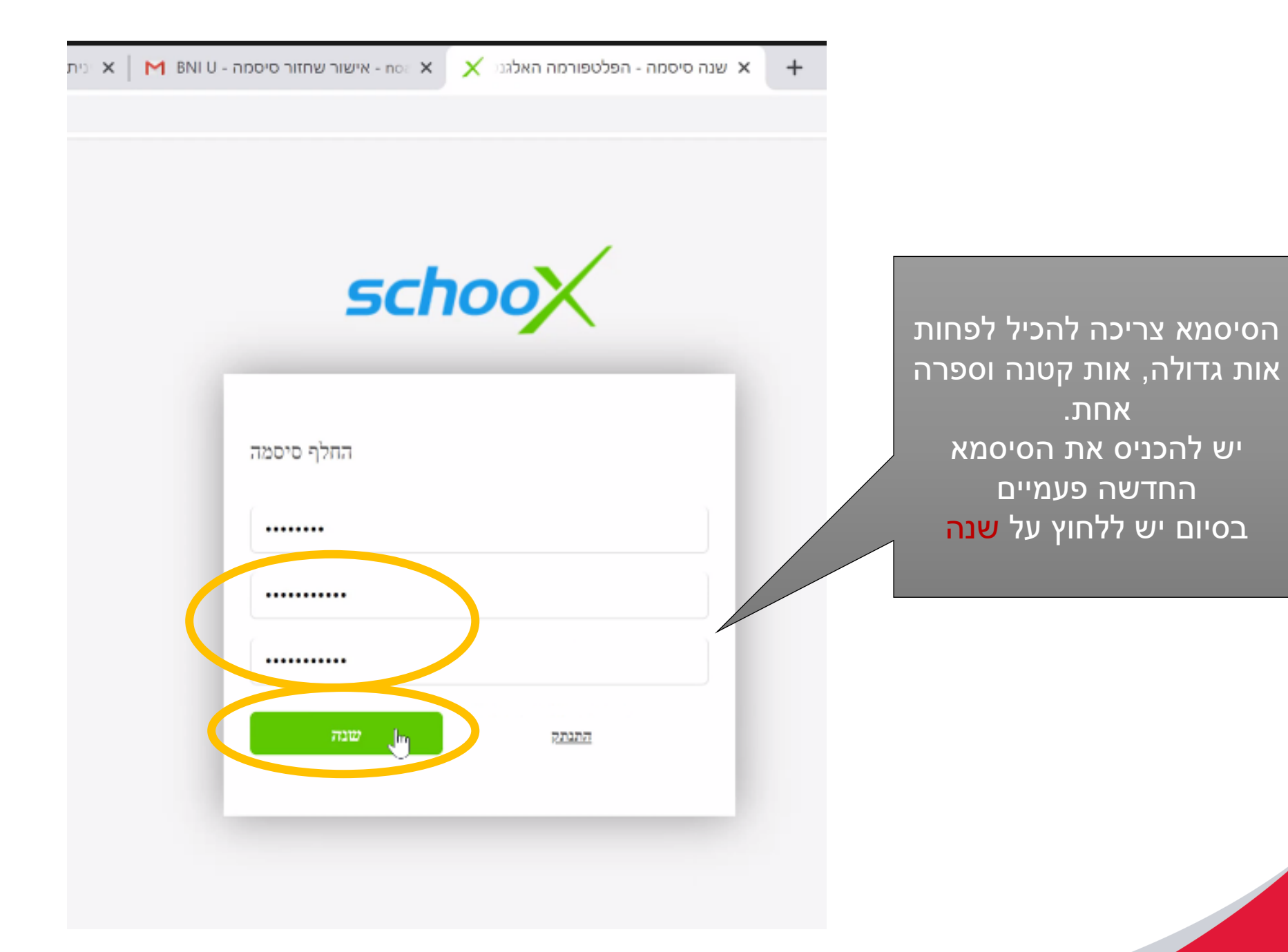

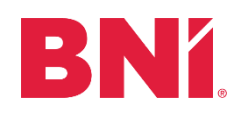

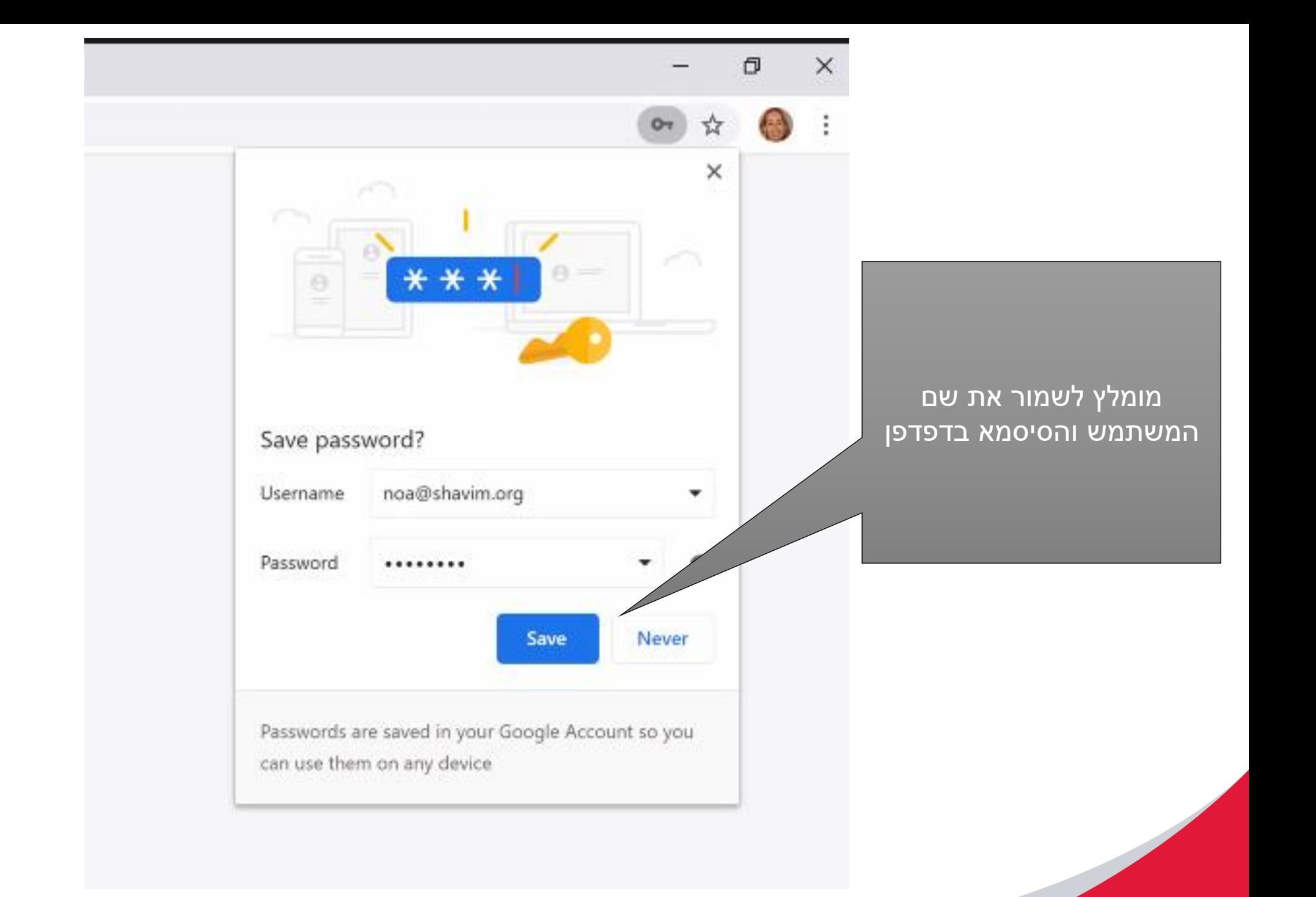

BNY.

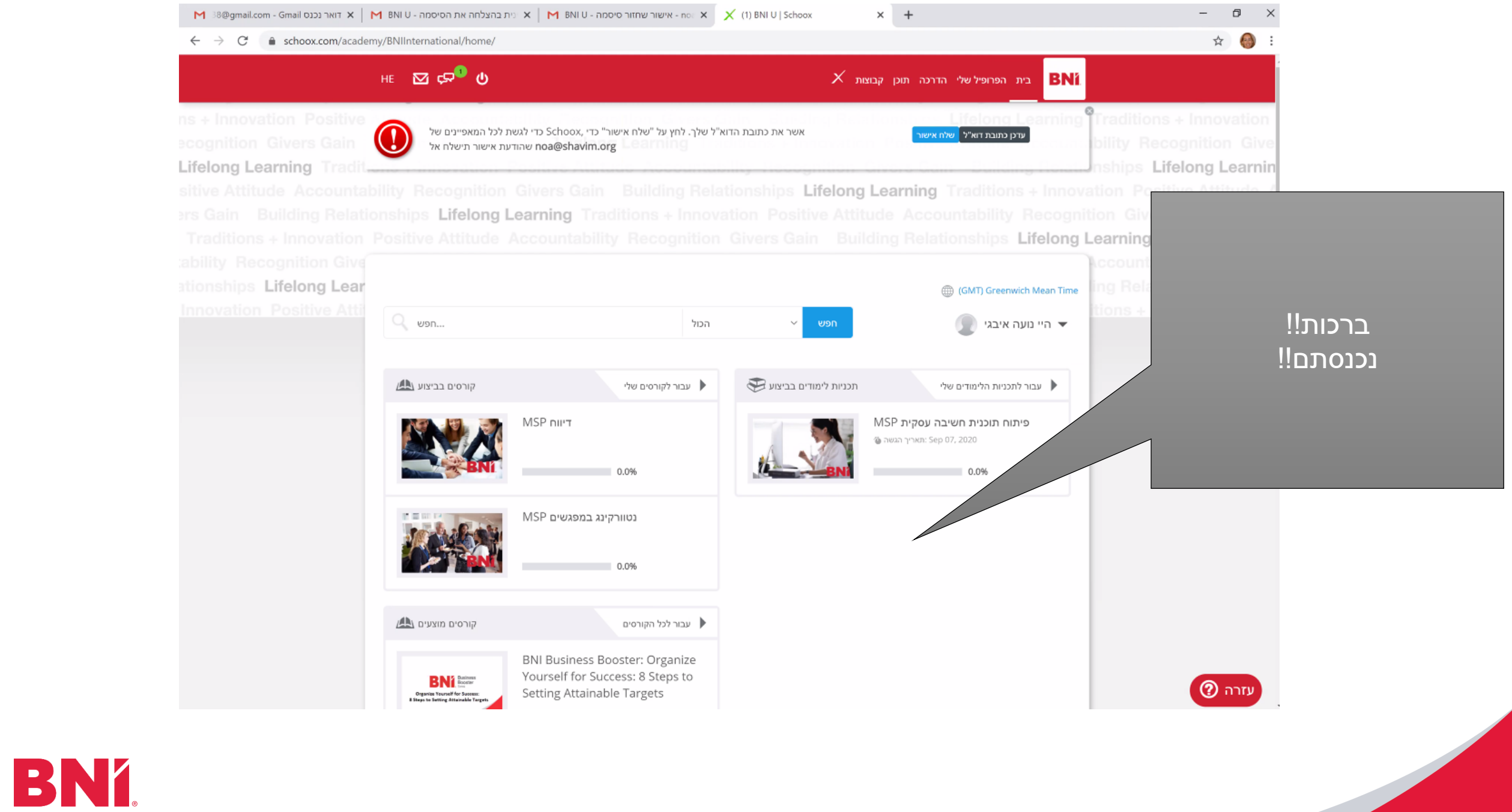

## בהצלחה!

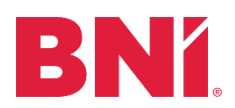